نگاهی بر نیازهای یک وب سایت

آذین پیشداد

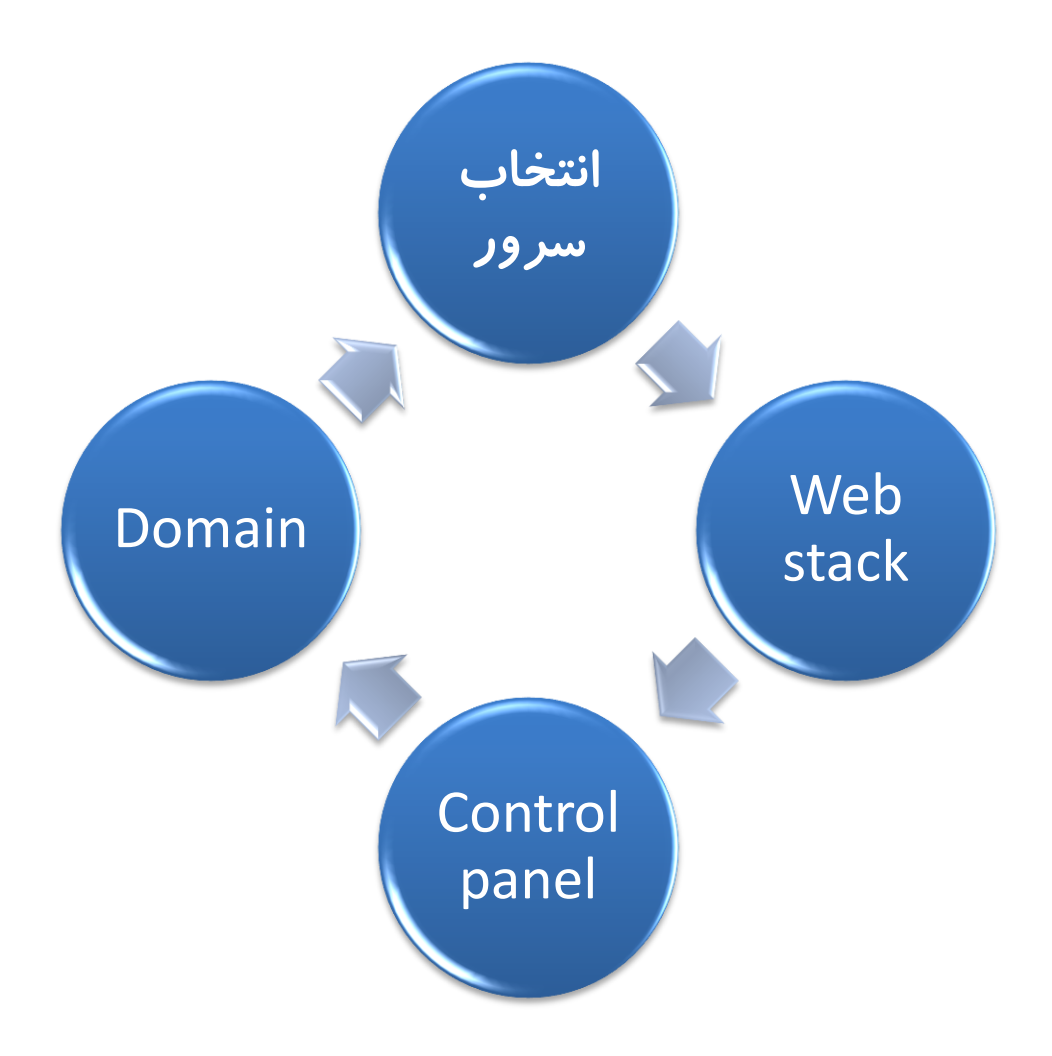

طثقٍ تىذی

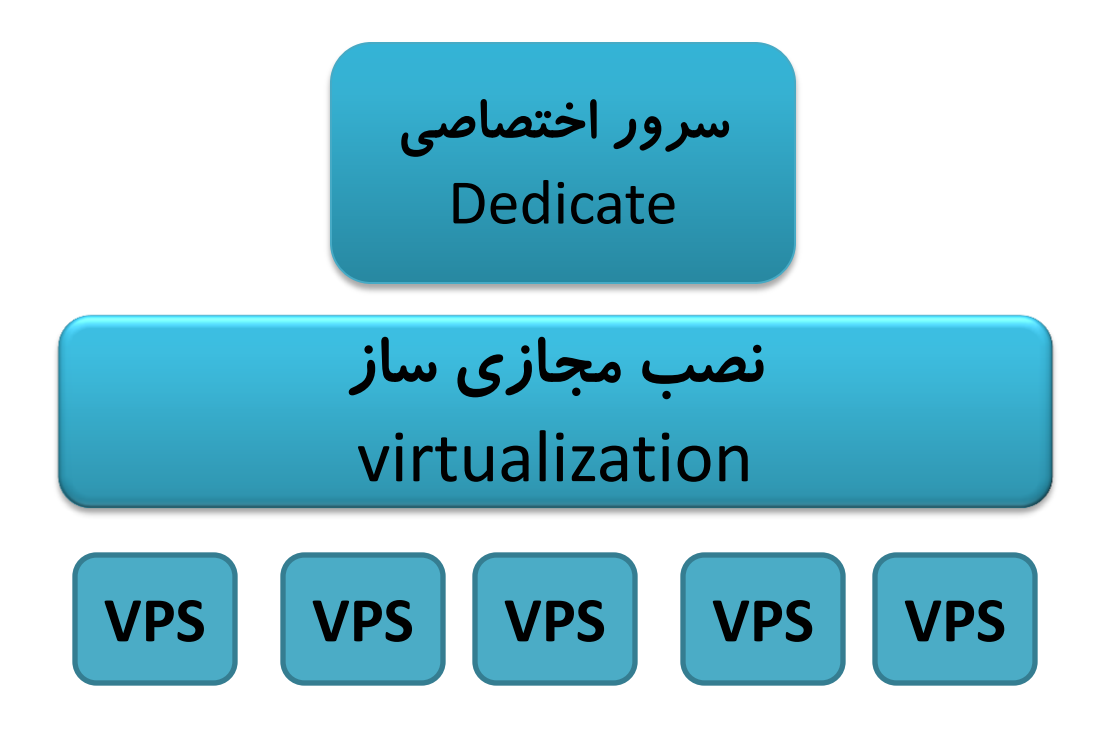

سرير اختصاصی

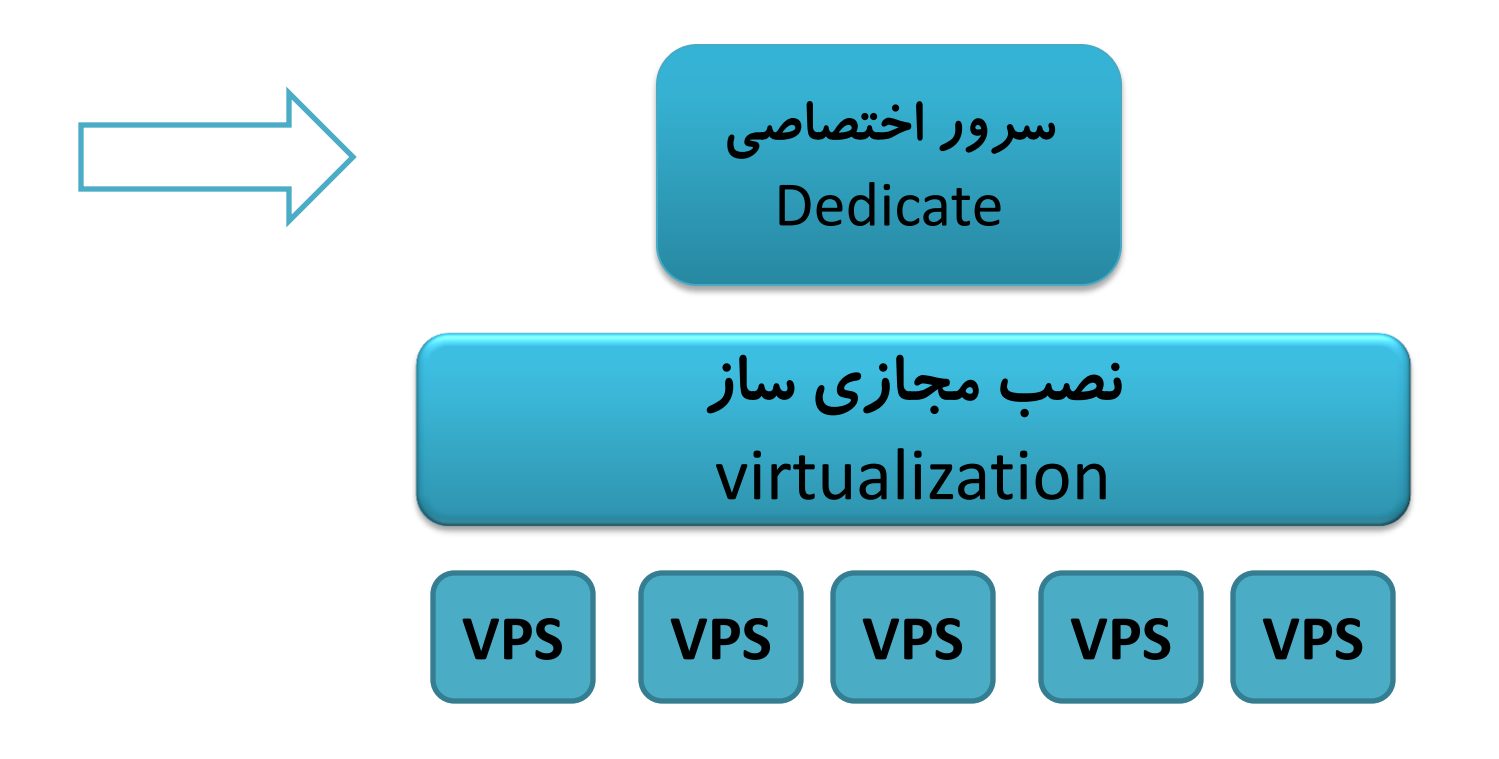

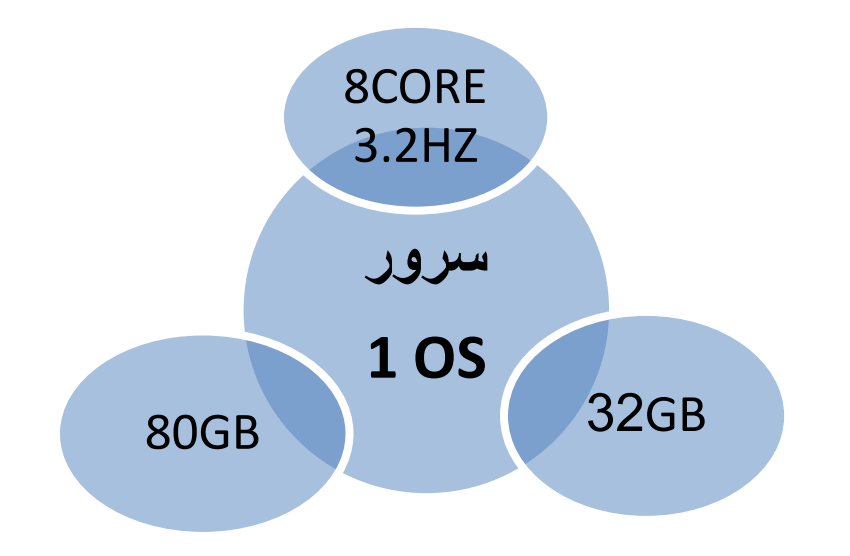

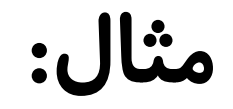

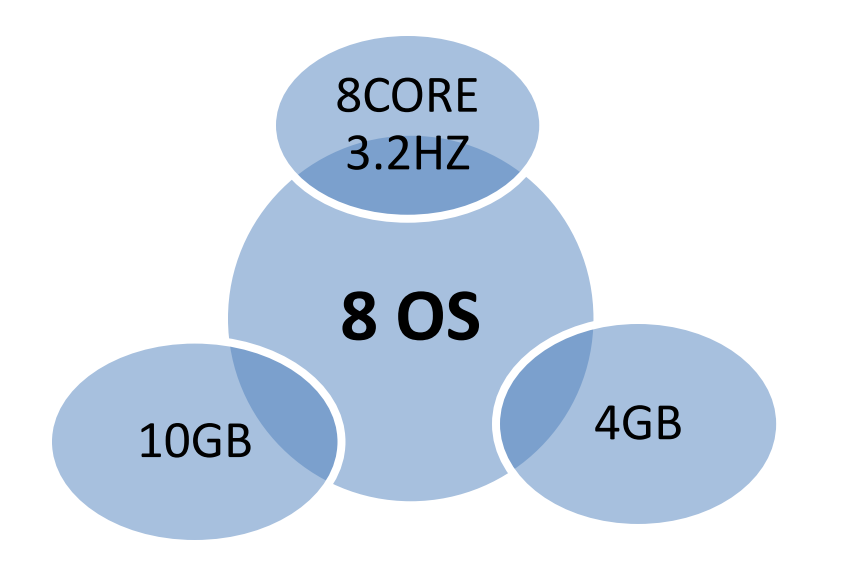

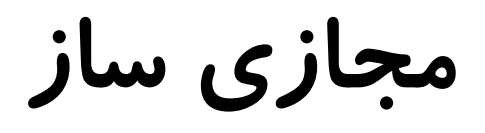

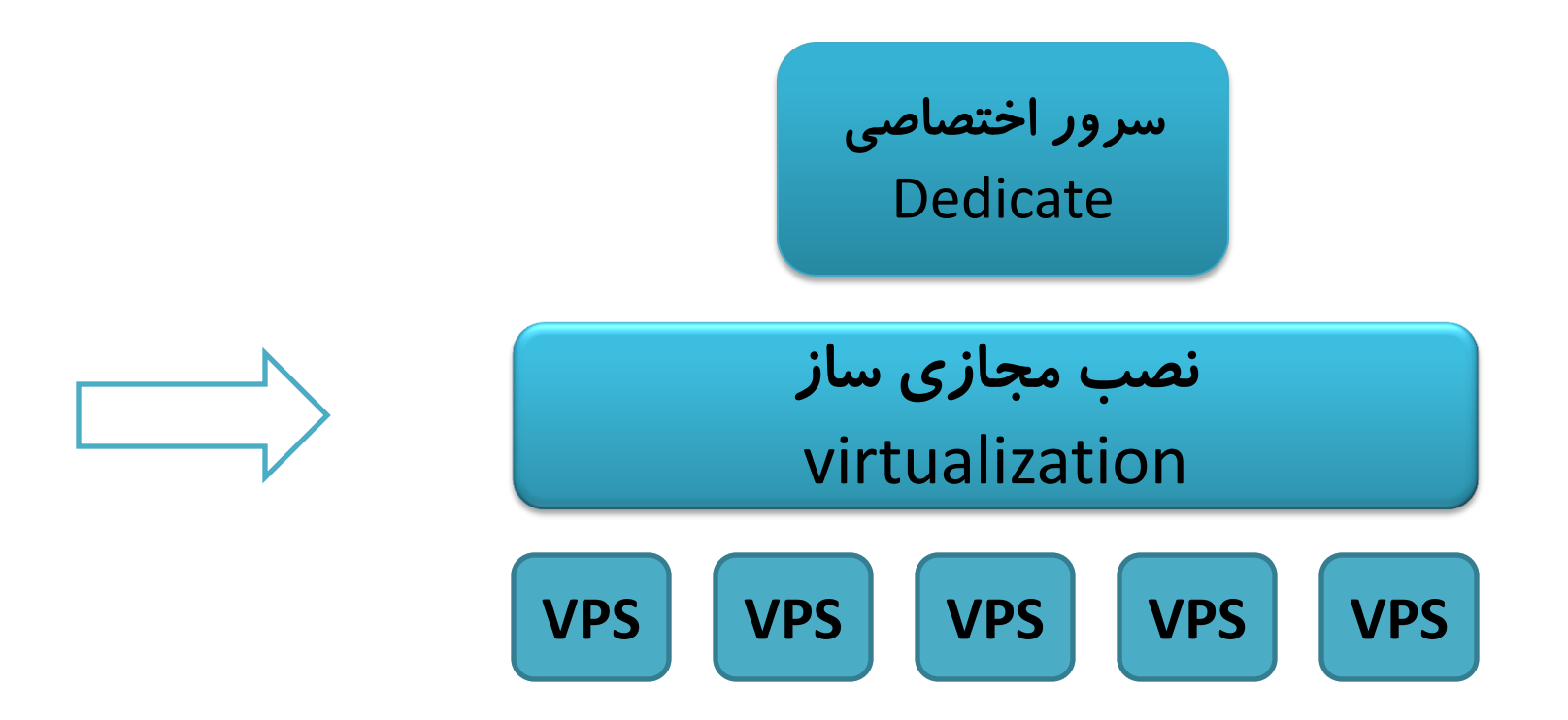

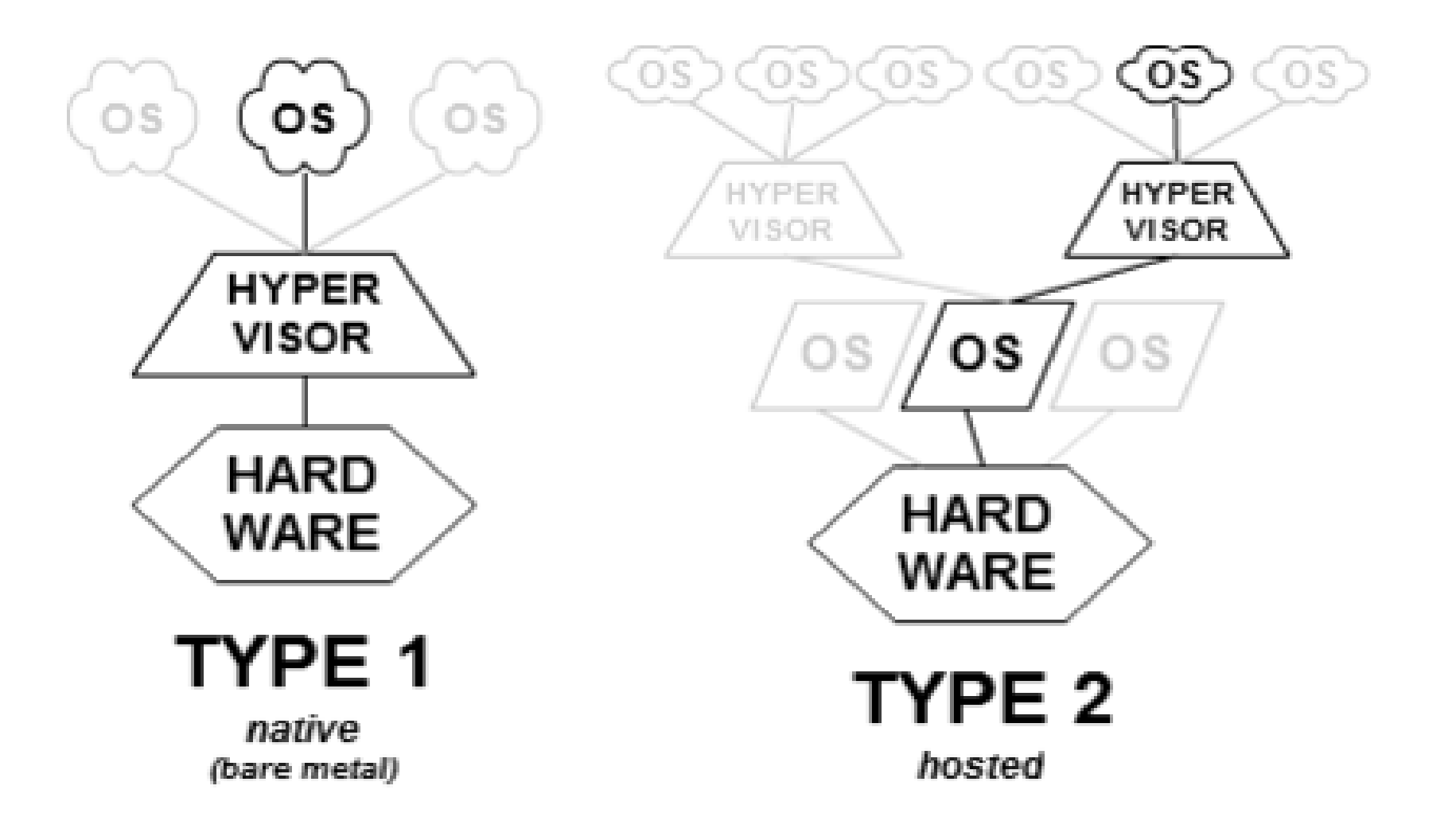

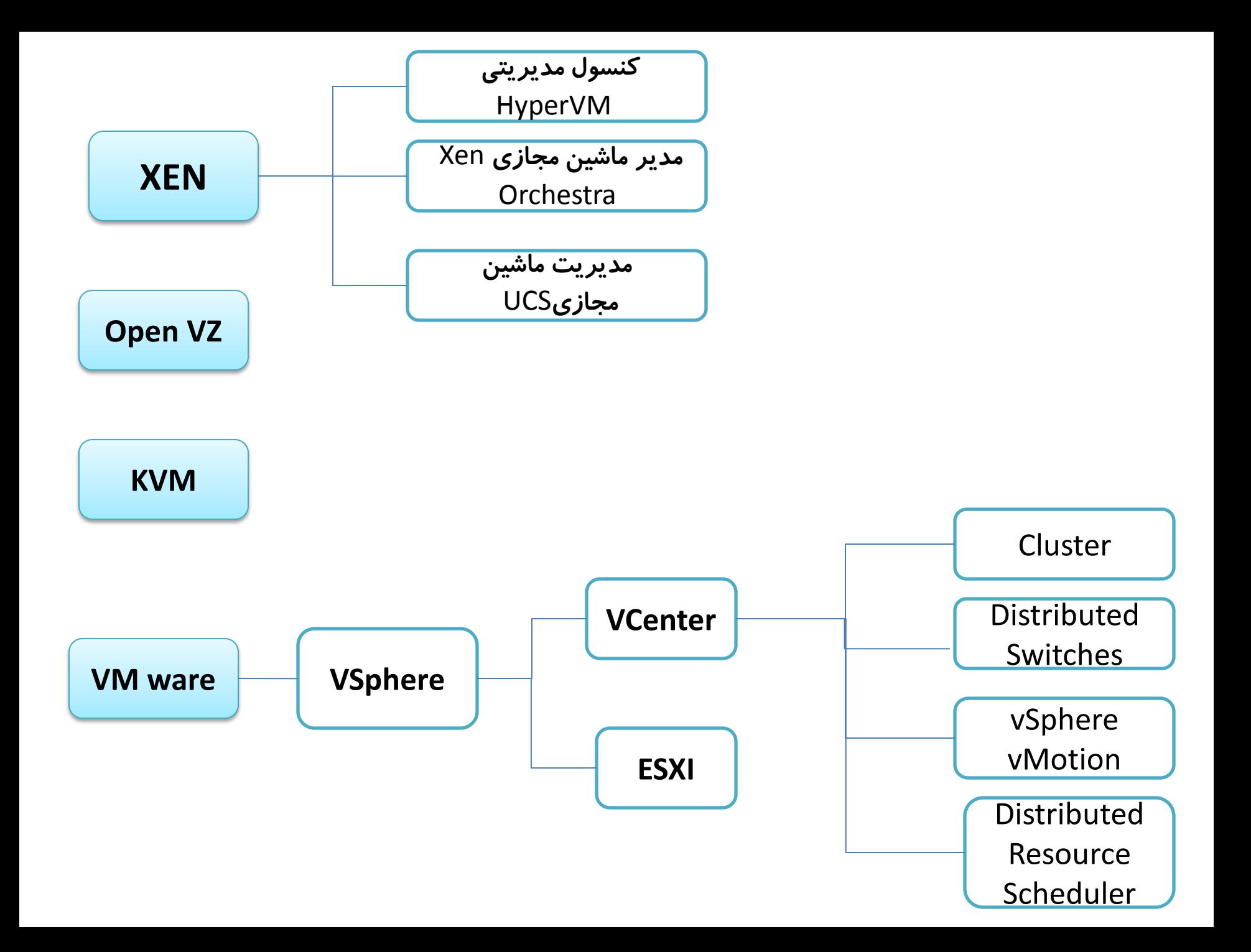

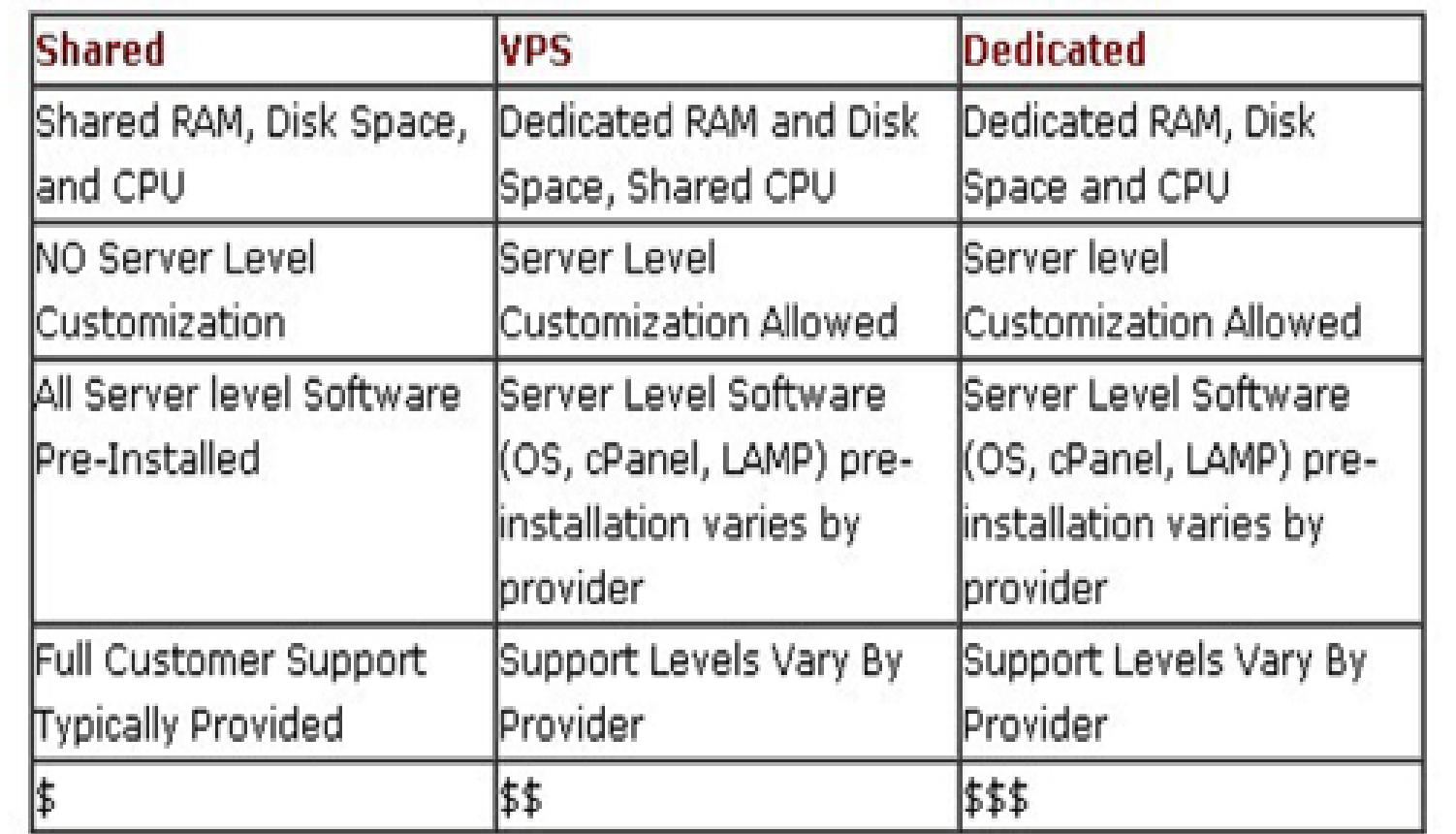

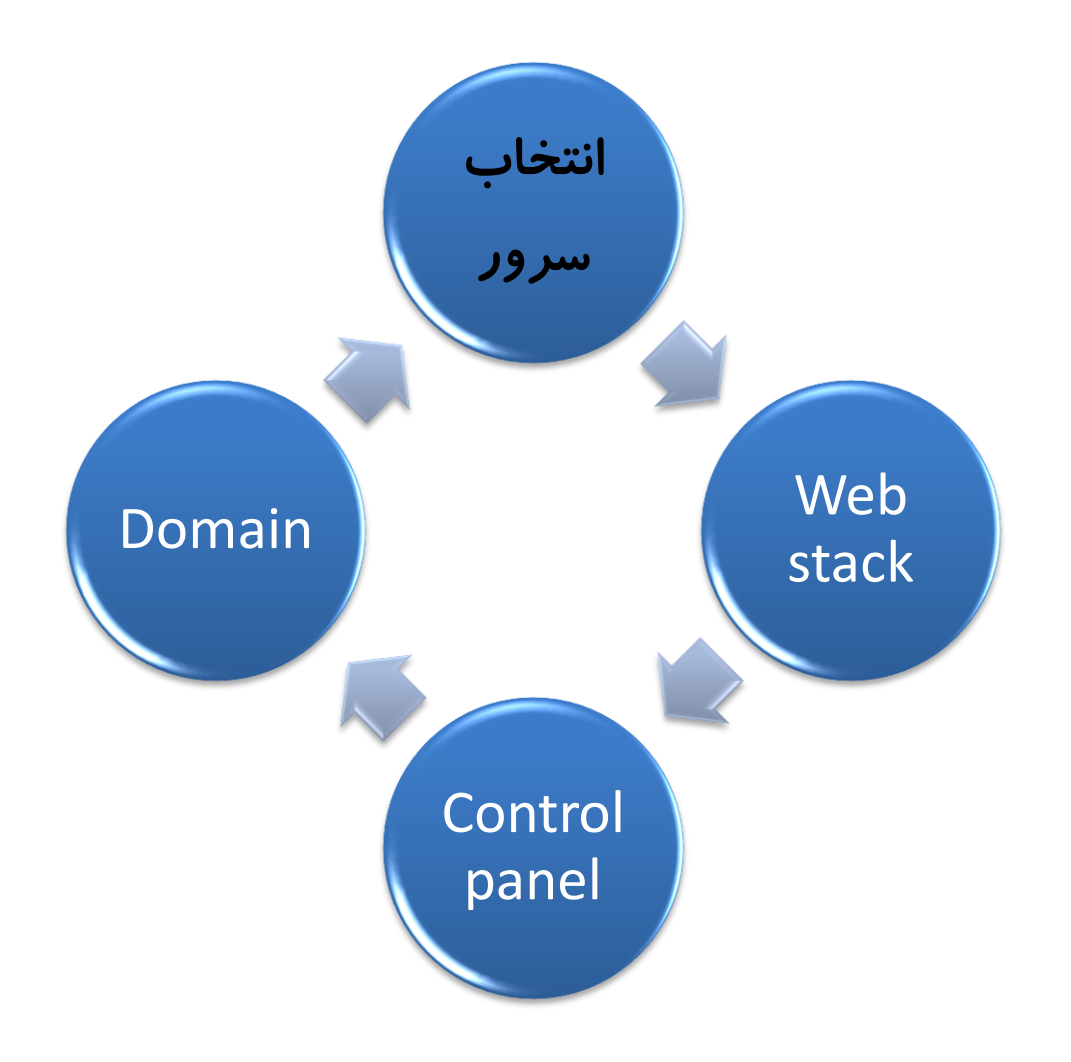

## **LAMP (LINUX – Apache – MYSQL Server – PHP)**

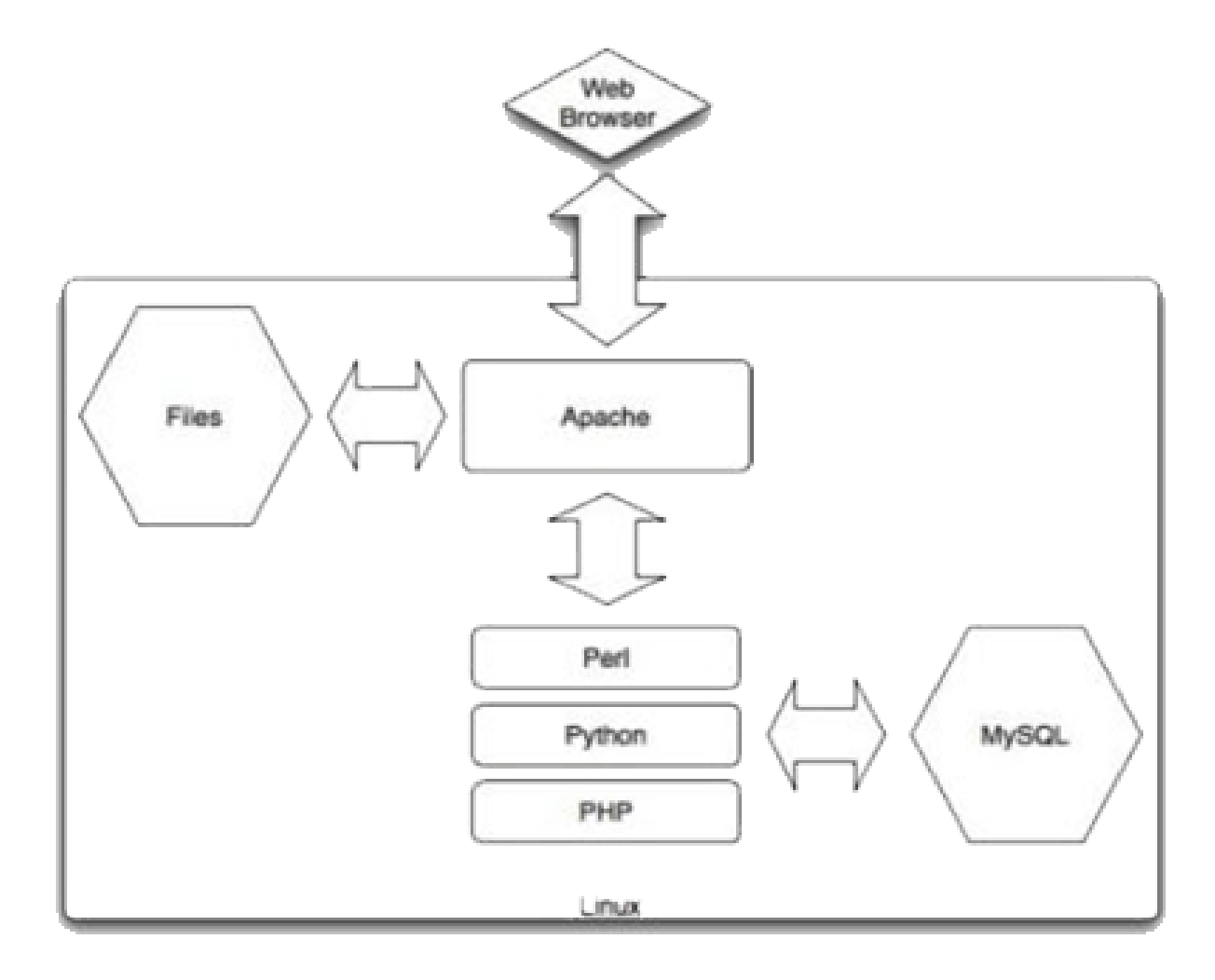

## ادامة LAMP

#### وب سرور

### Apache - Microsoft - iPlant - NCSA ...

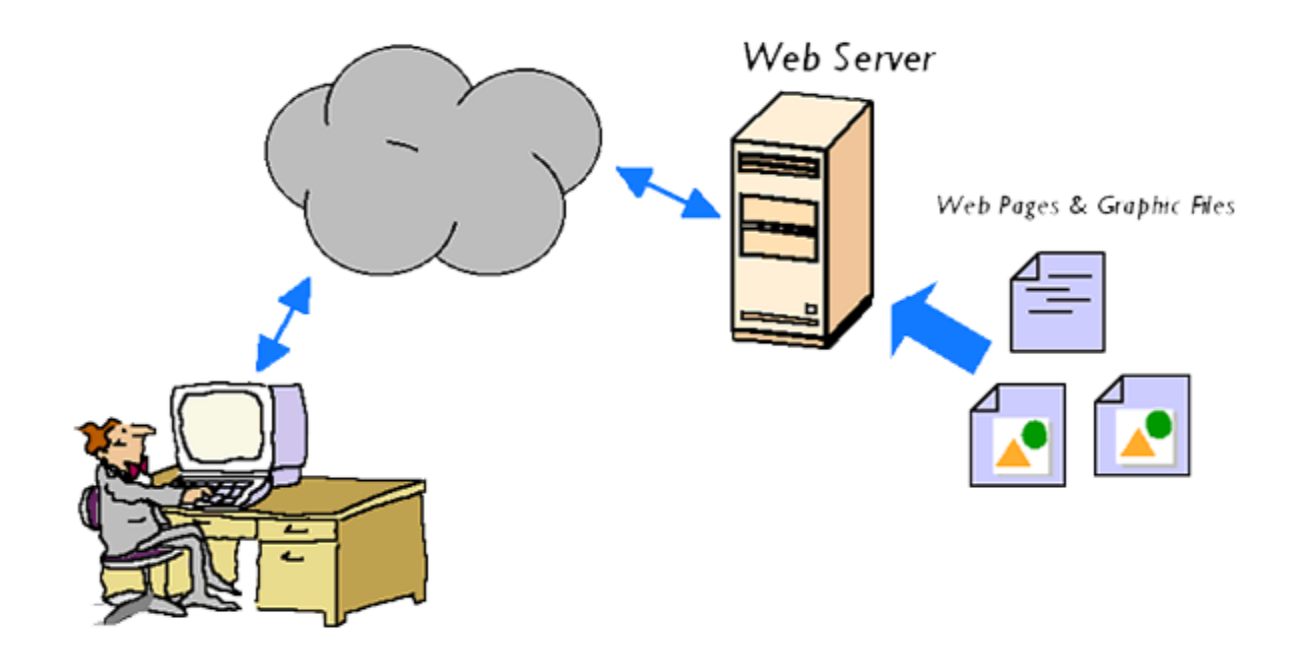

## ادامۀ LAMP

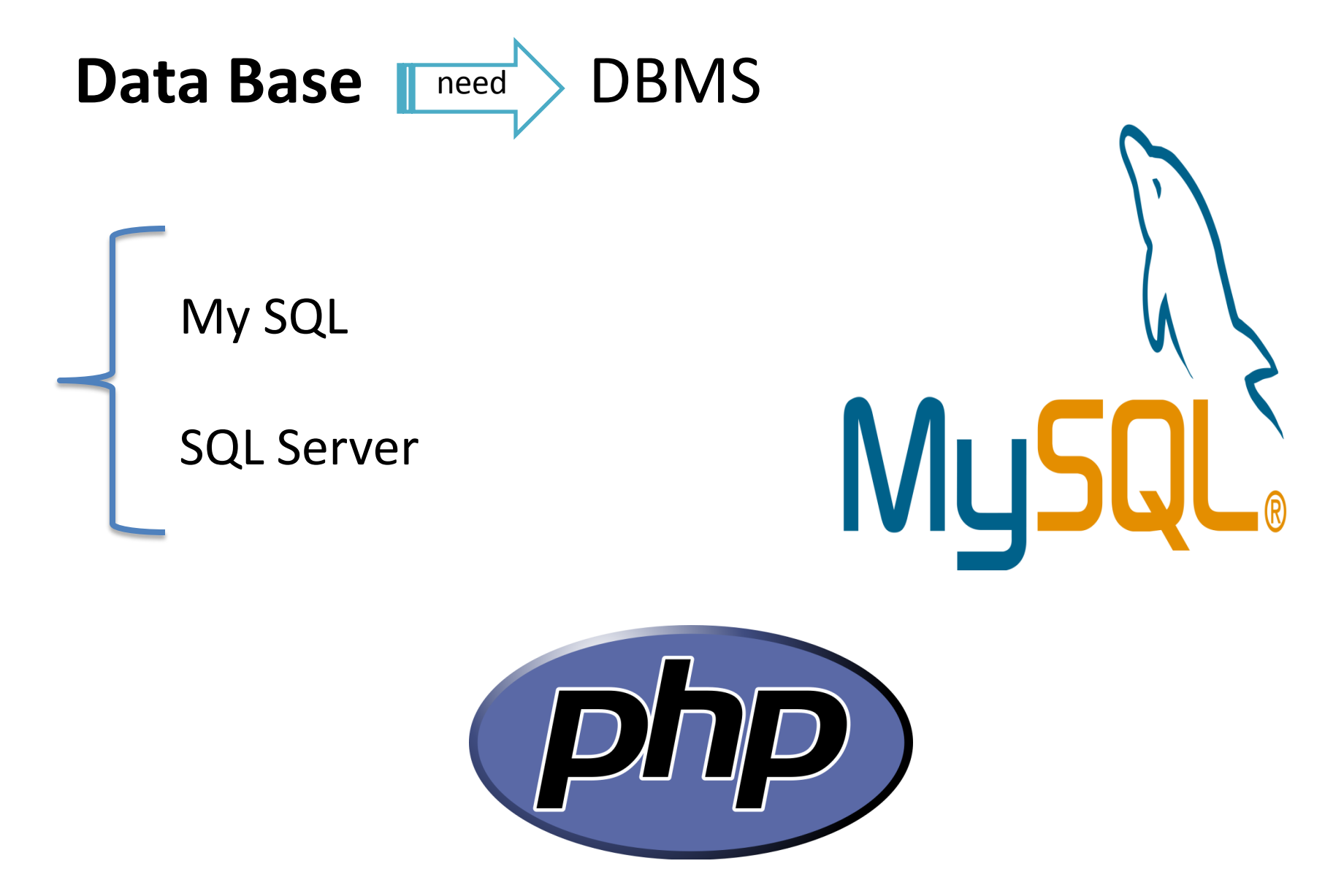

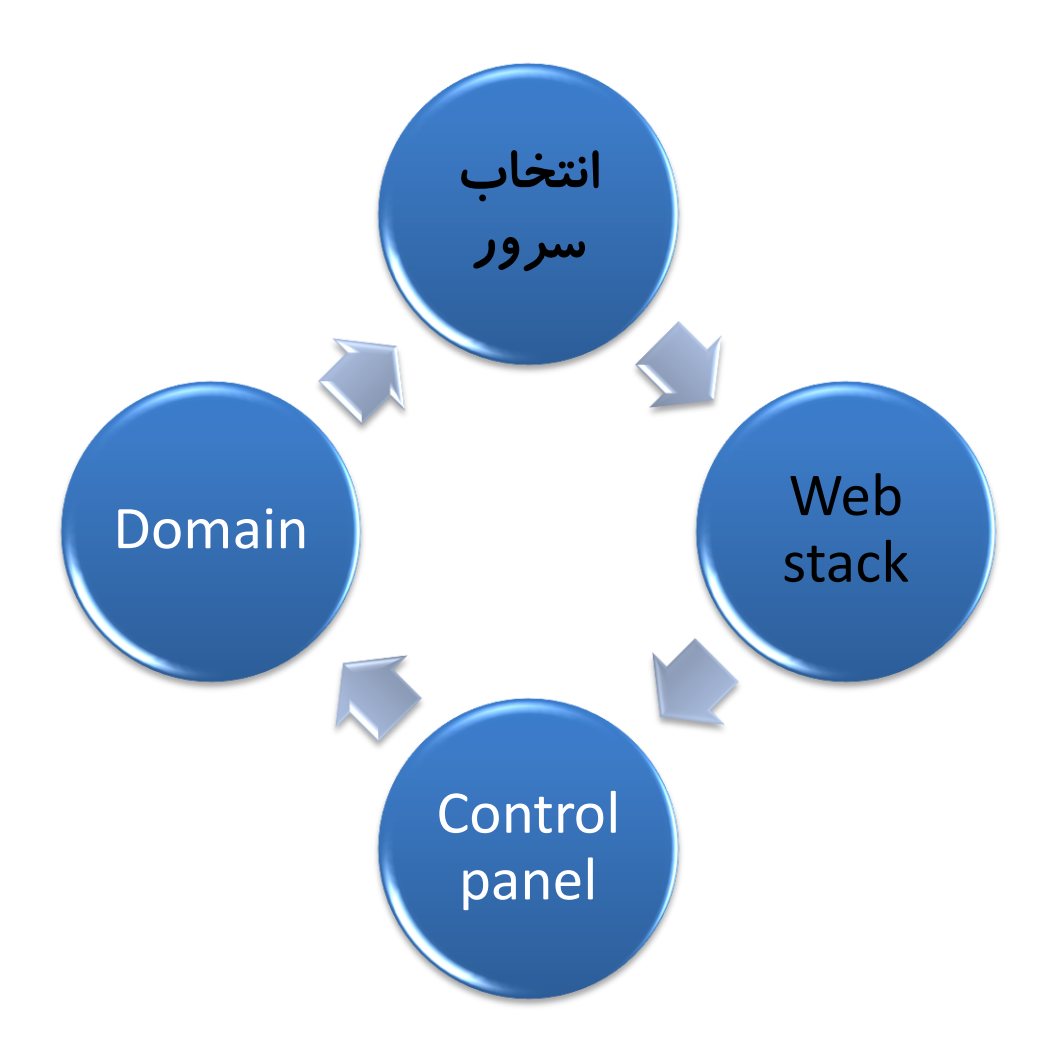

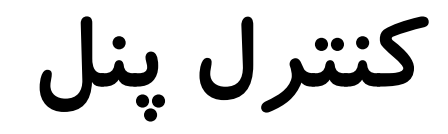

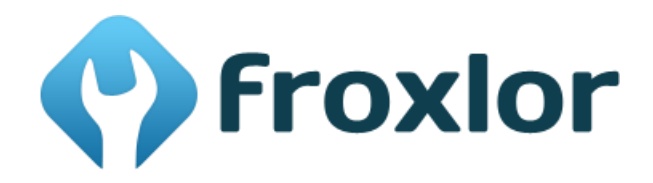

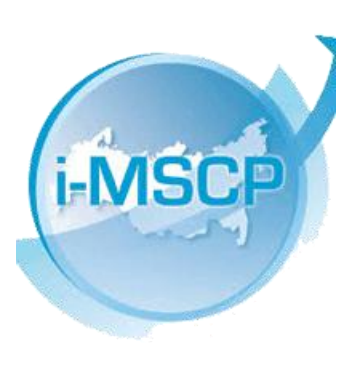

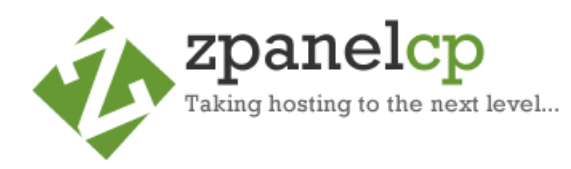

**VESTA** 

Simple & Clever **Hosting Control Panel** 

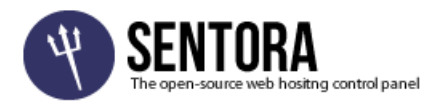

# دالیل ترتری Panel C

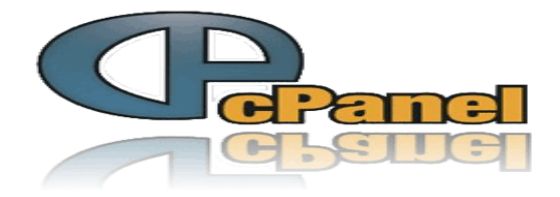

- **نصب آسان**
- **سیستم ایمیل چند منظوره امنیت**
	- **ssh**
- **سازماندهی و مدیریت فایلها**
	- **مدیریت دامنه**
	- **رابط کاربری عالی**
	- **ویژگی یکپارچه سازی**
		- **VPS بهینگی**

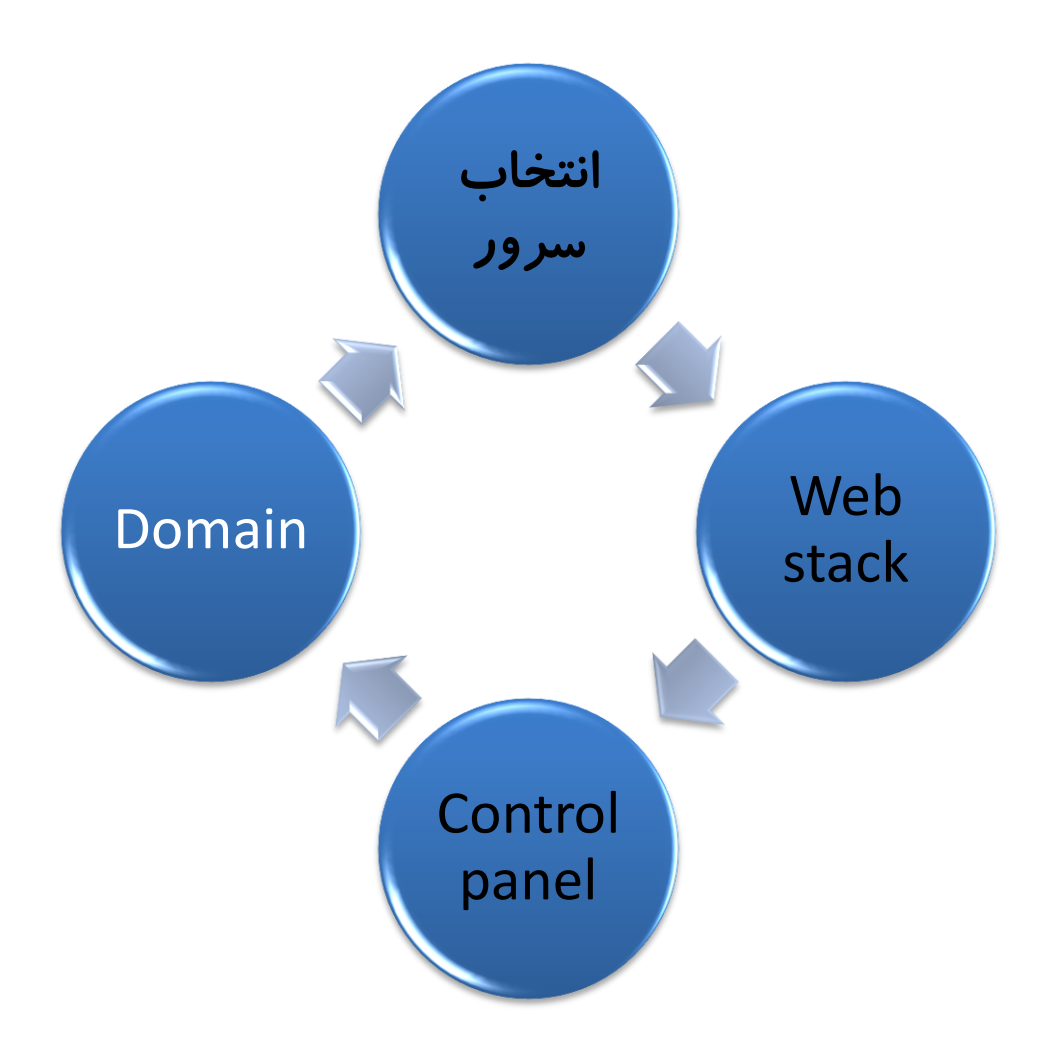

انواع شناسه های کاربری

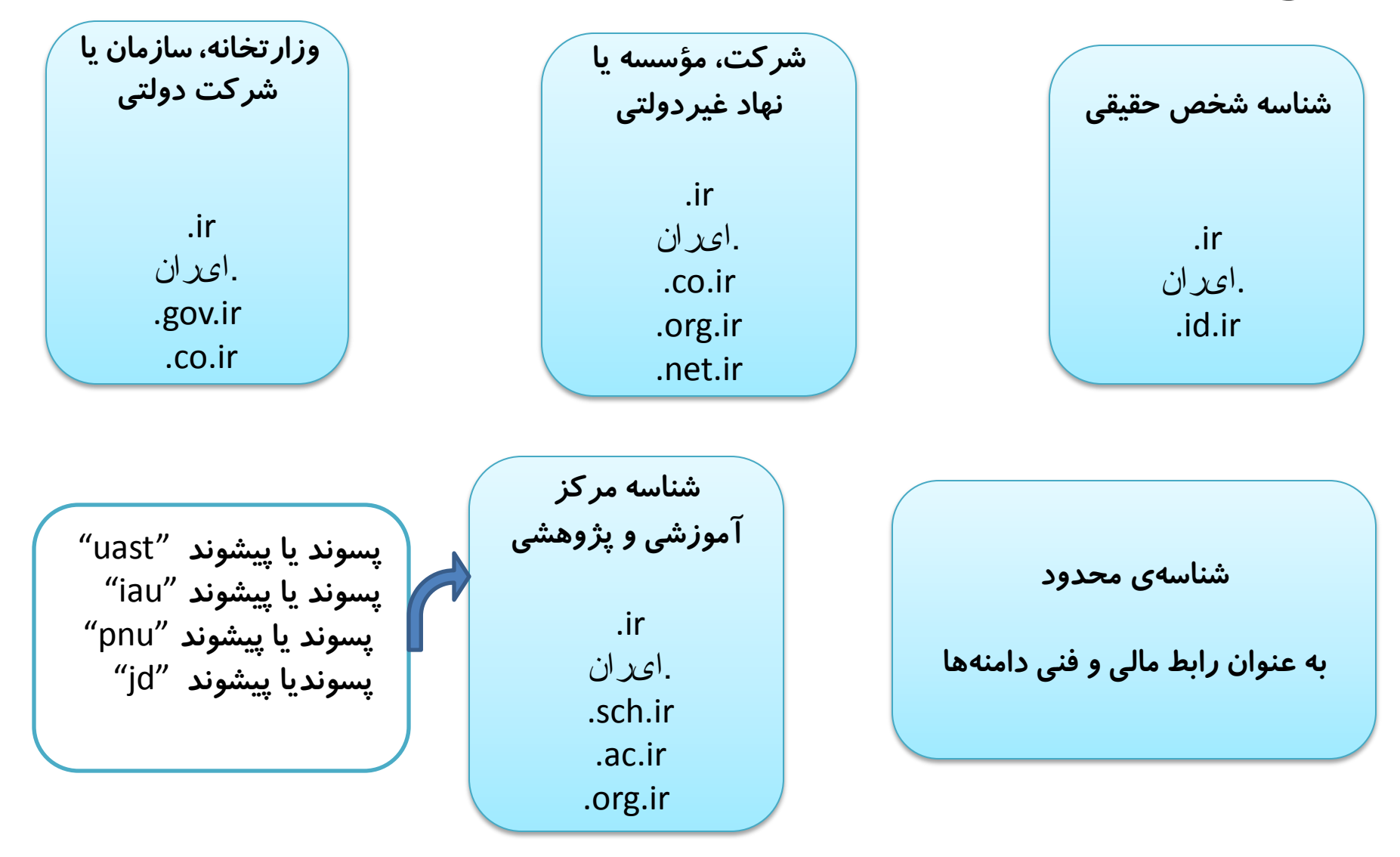

## مراحل ثثت دامىٍ

- 1. به سایت <u>http://www.nic.irم</u>راجعه کنید. د*ر*صورتی که هنوز شناسۀ کاربری ندا*ر*ید در قسمت «ساختن شناسۀ کا*ر*بری جدید» فرم مربوطه را مطابق با پسوند دامنه موردنظر خود تکمیل نمایید.
- 2. با شناسه و رمز ورود خود به سایت وارد شوید. در صفحهٔ «دامنهها» روی گزینهٔ «ثبتدامنه» کلیک کنید. پس از وا*ر*د کردن نام دامنه و پسوند، روی دکمۀ «بررسی موجود بودن دامنه» کلیک کنید. سپس مدت زمان ثبت یعنی طول مدت ثبت دامنه را انتخاب کنید.
- 3. رابطهای دامنه را انتخاب کنید(صاحب۱متیاز دامنه، رابط اداری، رابط فنی، و رابط مالی دامنه را انتخاب کنید).( شامل: همه ، خودم، شناسه های آشنا ونمایندگان فروش)
	- 4. قبل از اقدام به ثبت، توافقنامه ثبت دامنه را مطالعه و قبول نمایید.
		- 5. سپس روی دکمۀ «اقدام به ثبت!» کلیک کنید.
		- 6. پس از آن به صفحه «پرداخت سبد خرید» هدایت میشوید.
- 7. سپس درخواست شما برای بررسی و تایید نهایی به واحد ثبت دامنه ارسال خواهد شد و از طریق پست الکترونیک (email) از نتیجه تائید یا رد درخواست خود مطلع خواهید شد.
	- 8. تغییرات در وضعیت دامنهها به صورت ایمیل به شما اطلاع دادهمیشود.

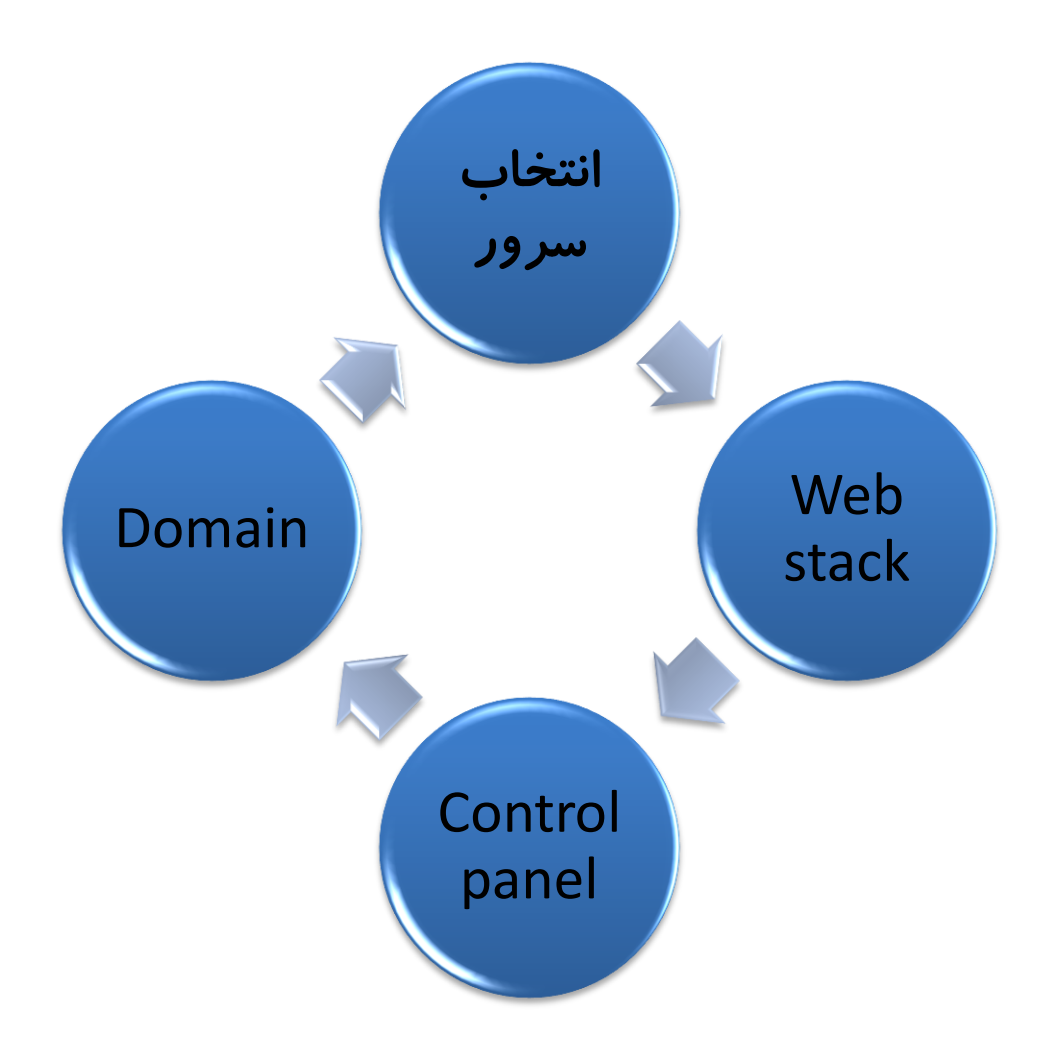